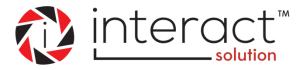

# MOBILE APP FOR ANDROID OS USER GUIDE

August 14, 2015

Version 1.0

Powered by

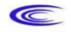

cenergyIT

### **Table of Contents**

| Interact Mobile Settings              | 3  |
|---------------------------------------|----|
| Interact Mobile Login                 | 6  |
| Record Video                          |    |
| Playback and Annotate Video Recording | 10 |
| Review and/or Delete Annotates        |    |
| Show Drawing Annotations              | 16 |
| Upload Videos                         |    |
| Delete Videos                         | 18 |
| Mobile App Logout                     |    |
| Support                               | 19 |

#### **Mobile for Android OS**

Requires Android 4.4 KitKat or above

#### NOTES:

- 1. The interact Mobile App utilizes the standard Android device tools, i.e.,
  - The back button to navigate to the previous screen.
  - The home button to navigate to the Android device home screen.
- 2. If perhaps an **interact Mobile App** release update is issued through Google Play, you will be notified that an update is available just as you would with any other installed app.

# **Interact Mobile Settings**

You need only define the Settings once unless the application is uninstalled and reinstalled at some time in the future. **interact Mobile App** updates will not have any effect on the Settings.

- 1. Ensure the mobile device is connected to a Wi-Fi network.
- 2. Download **interact Mobile** using the Google Play<sup>®</sup> link at the bottom right corner of the <u>www.interactsolution.com</u> website.

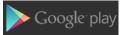

3. After the application download is complete, touch the **interact Mobile** icon on the desktop.

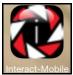

4. From the Welcome Login screen, click on **Settings** in the upper right corner of the window.

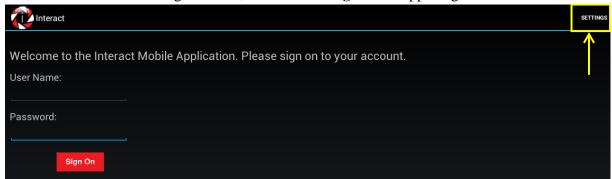

5. The **Settings** screen will appear.

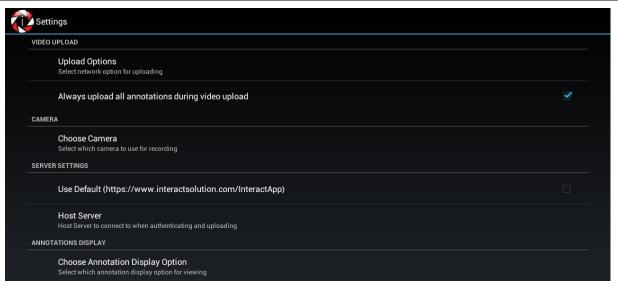

6. Touch **Upload Options** and a pop-up screen will appear. But first ensure that the Upload Annotations checkbox has a checkmark in it.

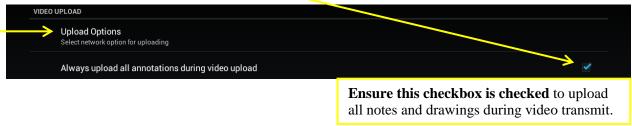

7. Select the preferred radio button and the screen will automatically accept the choice and close the pop-up window.

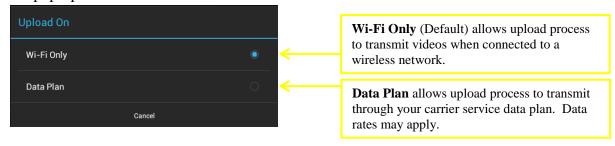

8. Touch **Choose Camera** and a pop-up screen will appear.

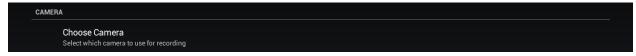

9. Select the preferred radio button and the screen will automatically accept the choice and close the pop-up window. Note: Just prior to recording a mobile video there is an opportunity to toggle to the non-default camera view within the app. You are simply setting the default choice here.

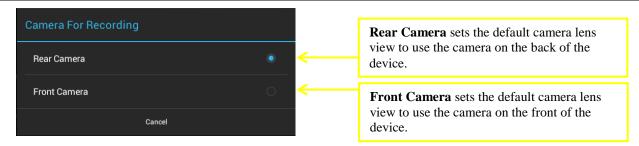

10. In the **Server Setting** section, ensure the checkbox for Use Default is UN-CHECKED.

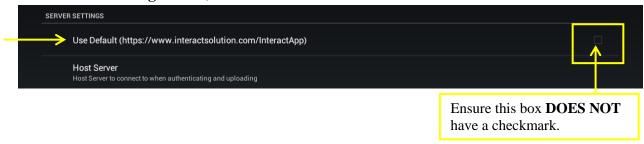

11. Touch **Host Server** and a pop-up window will appear.

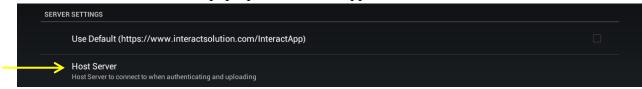

Enter Hosted Server address <a href="https://edclinic.wpunj.edu/WS">https://edclinic.wpunj.edu/WS</a> then click OK to save and close window.

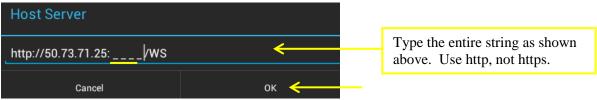

12. Touch Choose Annotation Display Option and a pop-up window will appear.

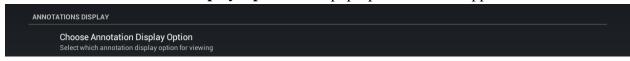

13. Select the preferred radio button and the screen will automatically accept the choice and close the pop-up window.

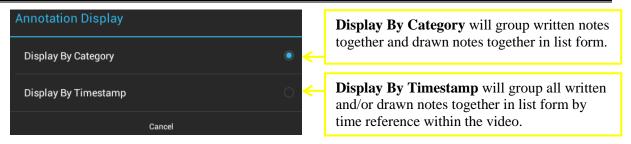

14. Identify the **Interact Roles Terminology** (naming convention) here. Click on the Roles which your organization will utilize and change them appropriately.

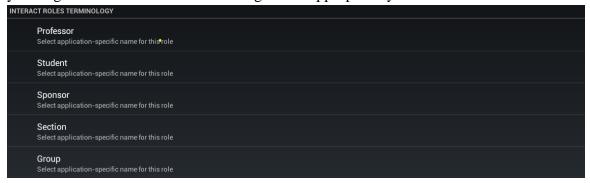

15. Exit or Close the **Settings** module to be returned to the Welcome Login screen.

## **Interact Mobile Login**

#### **Login Authentication and Password Requirement**

Prior to attempting to login to **interact Mobile** the user must first login to their **interact Web** account to change the initial password assigned when the user profile was created. This is a one-time requirement unless the password is reset in the future, then the user will need to once again first log into the **interact Web** to set the new password once again before signing in to **interact Mobile**.

1. Locate and touch to open the **interact Mobile** icon on the mobile device.

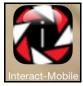

2. Enter **Username** and **Password** and touch the **Sign On** button.

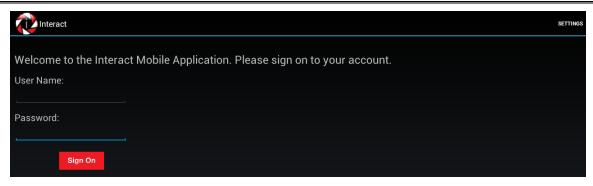

3. Action Navigation buttons are used to move around the system from one function to another.

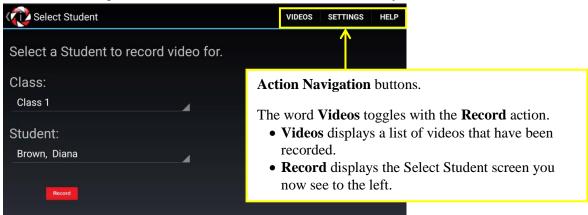

#### **Record Video**

1. Touch the Record action button in the upper right hand of the screen to navigate to the Select Student page, and then touch the **Section** assignment field and a pop-up window will appear. **Select a Section** name and the pop-up window will automatically close.

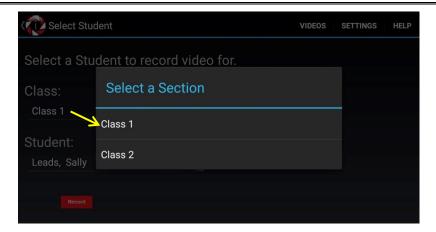

2. Next touch the Student assignment field and a pop-up window will appear. **Select Student** name and the pop-up window will automatically close.

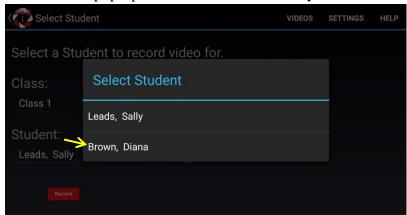

3. Touch the **Record** button to initiate the video recording page and features.

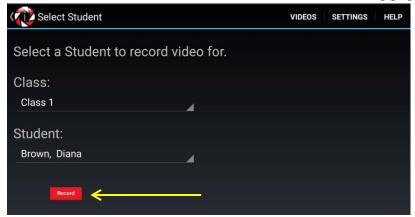

- 4. The camera view will be displayed on the device screen. Touch the white circle **Start** button to begin the video recording. Touch the white square **Stop** button to end the recording.
- 5. To cancel and return to the previous screen use the Android Back button.

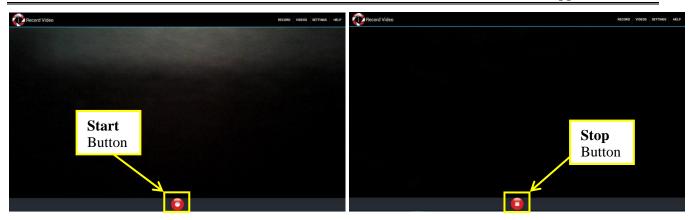

6. Once the recording has been stopped, the screen will close and the Video List page will be displayed. The newest recorded video will be displayed at the bottom of the list, the oldest at the top.

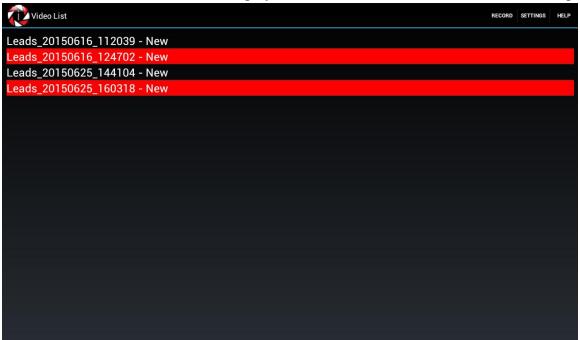

NOTE: The video name may not be changed in the mobile application, however once the video is uploaded to the **interact Solution Web** application you will have the ability to rename the video.

## **Playback and Annotate Video Recording**

To Playback a video recording,

1. Touch (long pause touch) the Video Recording name and the **Video Options** pop-up window will appear. Touch **Playback and Annotate**.

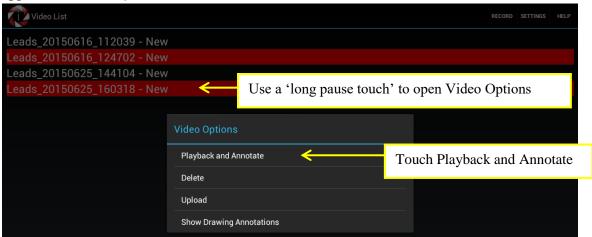

2. The Video Playback page will appear and the video will automatically being to play.

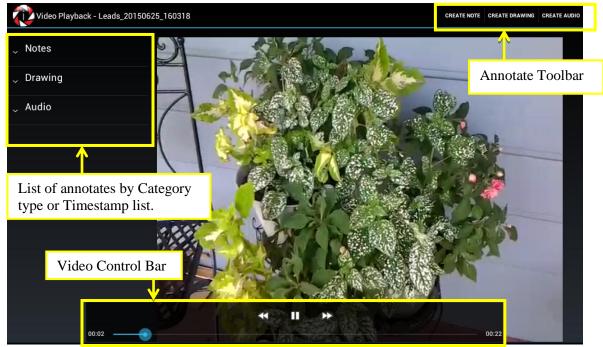

- 3. Touch the screen to activate the video control bar. Touch the STOP button using the Annotate Tools.
- 4. Touch the PLAY button to continue viewing the video recording.

To add a written **NOTE** to the video,

1. Touch the STOP button to pause the recording, then touch **CREATE NOTE** in the Annotate Toolbar.

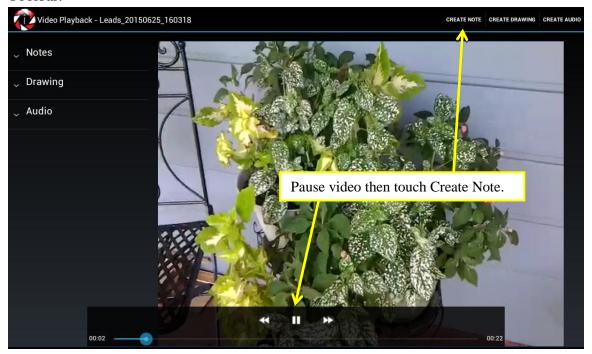

2. A Note text box will appear. Touch in the blank space and type a note then touch the Save button.

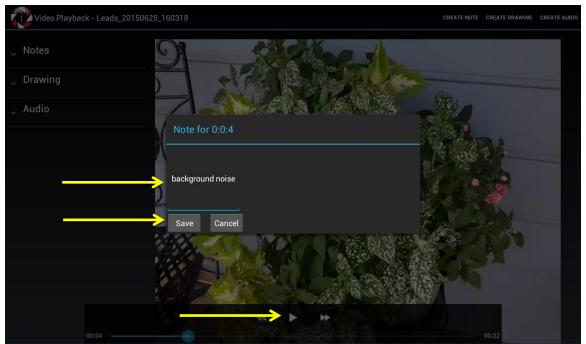

3. Touch the PLAY button to continue viewing the video recording. Repeat steps 1-3 as needed.

To add a **DRAWING** to the video,

1. Touch the STOP button to pause the recording, then touch **CREATE DRAWING** in the Annotate Toolbar.

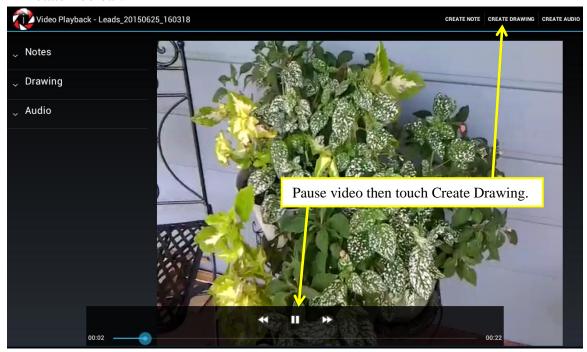

2. The Annotate Video window will appear displaying the Drawing Toolbar.

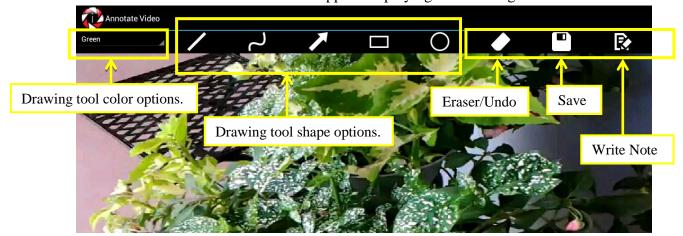

3. In the example below, a red rectangle and arrow highlight the area being referenced in the video and can be later reviewed in the annotate Drawing Category or Timestamp list. While still in the Create Drawing mode a written Note using the drawing 'Write Note' tool was also added. The note may have also been made using a drawing tool and writing directly on the screen.

NOTE: Any notes created in the Create Drawing mode will be displayed in the Notes Category listing. If a note is free hand written on the screen then the note will show up with the other drawings they were performed with on the screen (not using the Write Note tool).

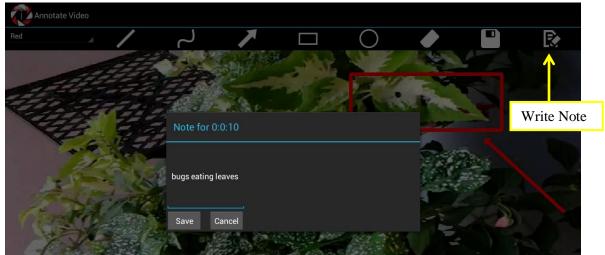

4. Once all drawing and/or notes have been completed, touch the Save button to embed the notes into the video review. You will automatically be returned to the video playback screen.

To add AUDIO to the video,

1. Touch the STOP button to pause the recording, then touch **CREATE AUDIO** in the Annotate Toolbar.

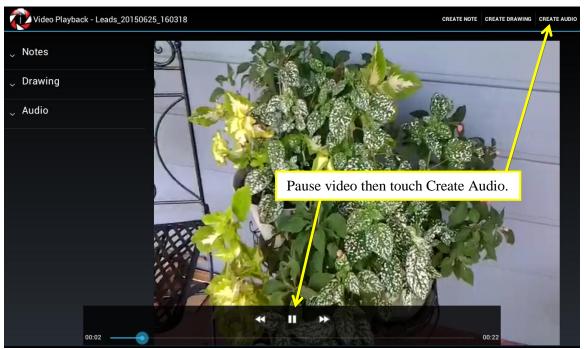

2. A pop-up window will appear, touch the white circle **Start** button to begin the voice recording. Touch the white square **Stop** button to end the voice recording.

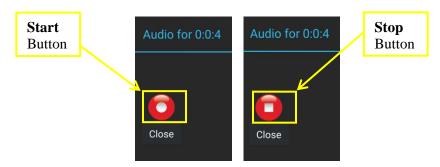

3. Touch the **Play** button to hear the voice recording. Touch the **Close** button to exit the window.

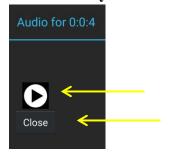

# **Review and/or Delete Annotates**

To Review Annotates in a video,

1. Touch (long pause touch) the Video Recording name and the **Video Options** pop-up window will appear. Touch **Playback and Annotate**.

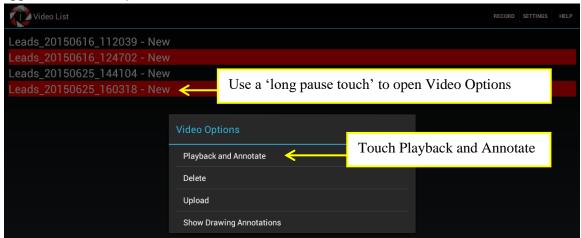

2. Touch the Category title to expand and view annotates within that category, than touch an annotation to jump to the associated timestamp location in the video. Alternatively, if annotates are in a Timestamp list, simply touch the note to jump to the associated annotate in the video.

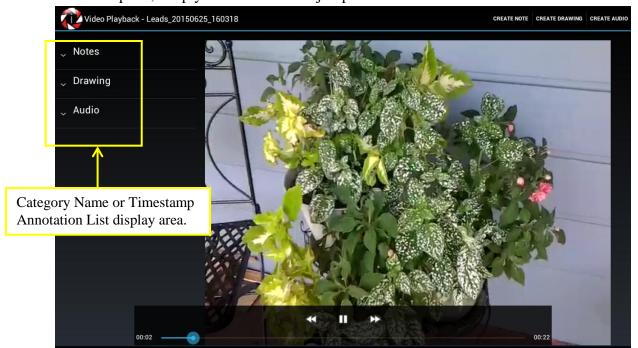

NOTE: If you are using a smartphone device, you may need to turn your device in a landscape mode (rotate to the left) to view the Category Names or Timestamp List to the left of the video display.

To Delete Annotates from a video,

1. Touch (long pause touch) the annotation to open the Video Options list, then touch **Delete** and a confirmation message will appear for you to confirm the deletion.

## **Show Drawing Annotations**

To view Drawing Annotations,

1. Touch (long pause touch) the Video Recording name and the **Video Options** pop-up window will appear. Touch **Show Drawing Annotations**.

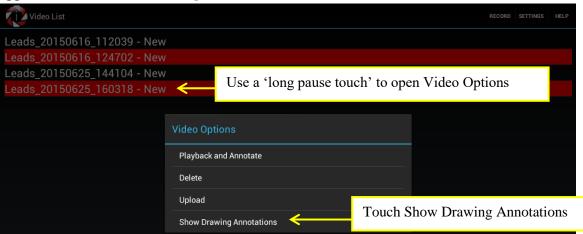

2. The drawings will appear in a tile display format. Touch any drawing to expand the view of that drawing.

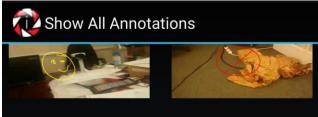

## **Upload Videos**

To Upload Videos to the interact Solution Web application,

1. Touch (long pause touch) the Video Recording name and the **Video Options** pop-up window will appear, and then touch **Upload**.

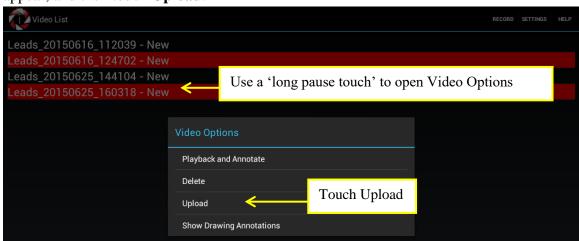

2. Once Upload is initiated, the word 'Queued' will appear next to the file name to indicate the uploading process has begun.

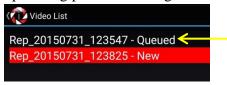

3. Upon completion of the Upload process the word 'Uploaded' will appear next to the file name.

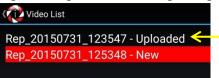

#### **Delete Videos**

To Delete Videos from the mobile app,

1. Touch (long pause touch) the Video Recording name and the **Video Options** pop-up window will appear. Touch **Delete**.

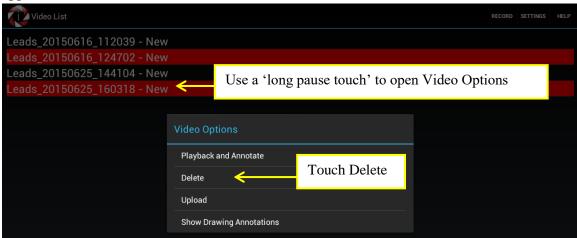

2. A confirmation pop-up will appear. Confirm deletion by choosing **Delete** or **Cancel** to return to the previous page.

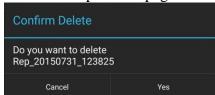

NOTE: Once a video recording is uploaded to **interact Solution Web** application, only the Regional Sales Manager whom the Account Manager is assigned will have the ability to delete an uploaded video recording.

# **Mobile App Logout**

There is no official Logout button or feature; therefore once you close out the App it will continue to run in the background.

To stop the App from running,

- 1. Go to Settings, Application Manager, and scroll through the list to locate Interact and touch to open.
- 2. Touch the Force Stop button to stop the application from running in the background.

NOTE: Do not touch the CLEAR CACHE button as this will delete all videos stored in the Mobile App, <u>including those that have not yet be uploaded</u>. Always be sure to upload before clearing cache.

# **Support**

For Login, Password Reset, or other usability type needs contact your System Administrator.

For additional support contact us at: info@cenergyit.com

or

1-678-691-3501 (U.S.)